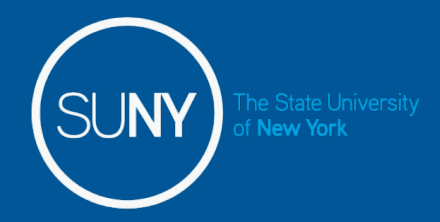

## **Sign in to SUNY at:**

## **<http://www.suny.edu/time>**

**Bookmark** 

• The screen will be slightly different the first time you log in, requesting your SUNY ID and DOB. *That is a one-time security occurrence.* **Going forward, your entry screen will look like this:**

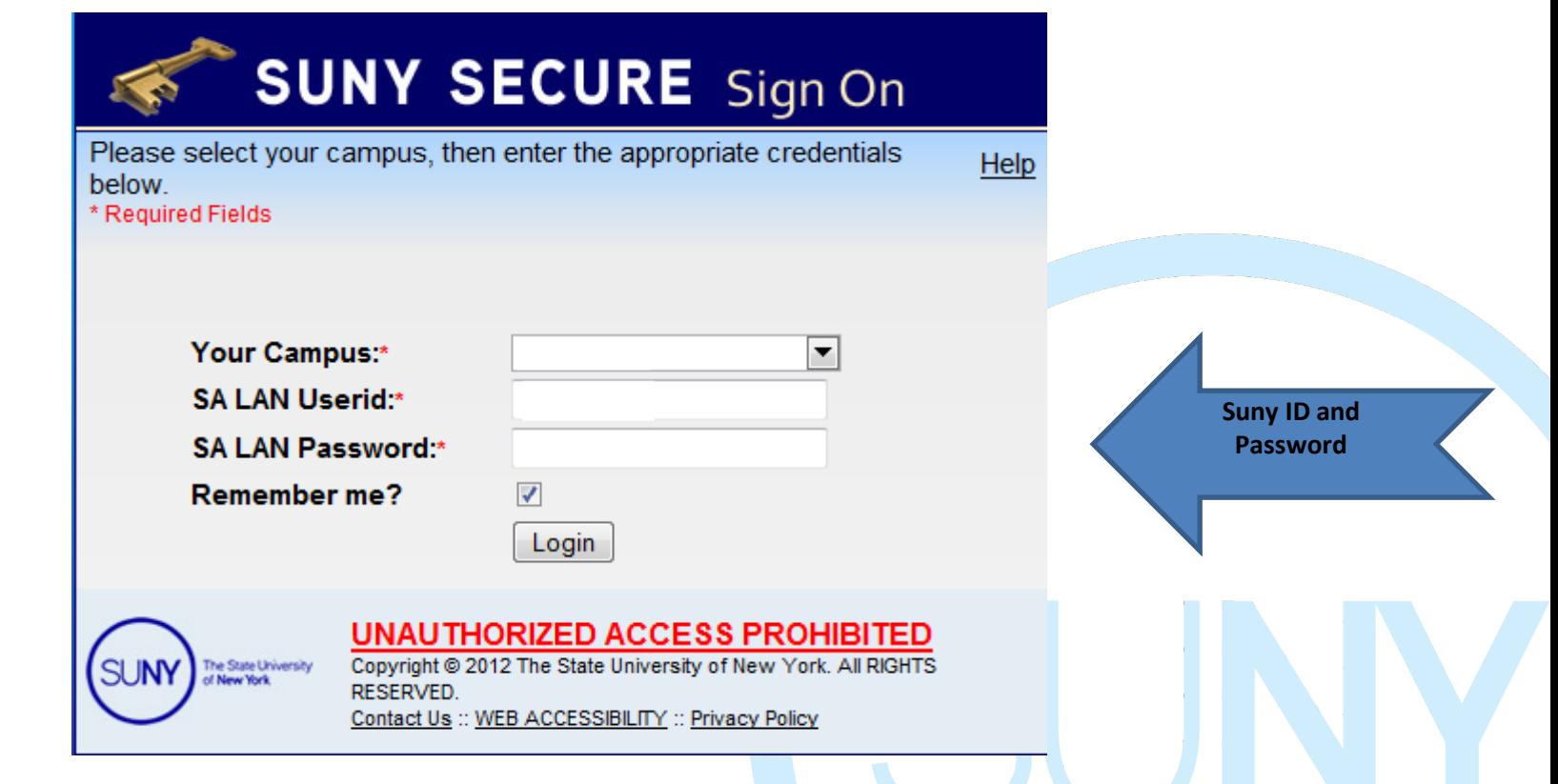

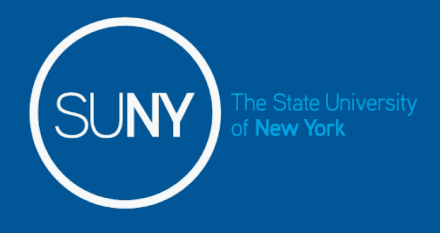

**Then, click on "Time and Attendance" Tab to get into your time record** 

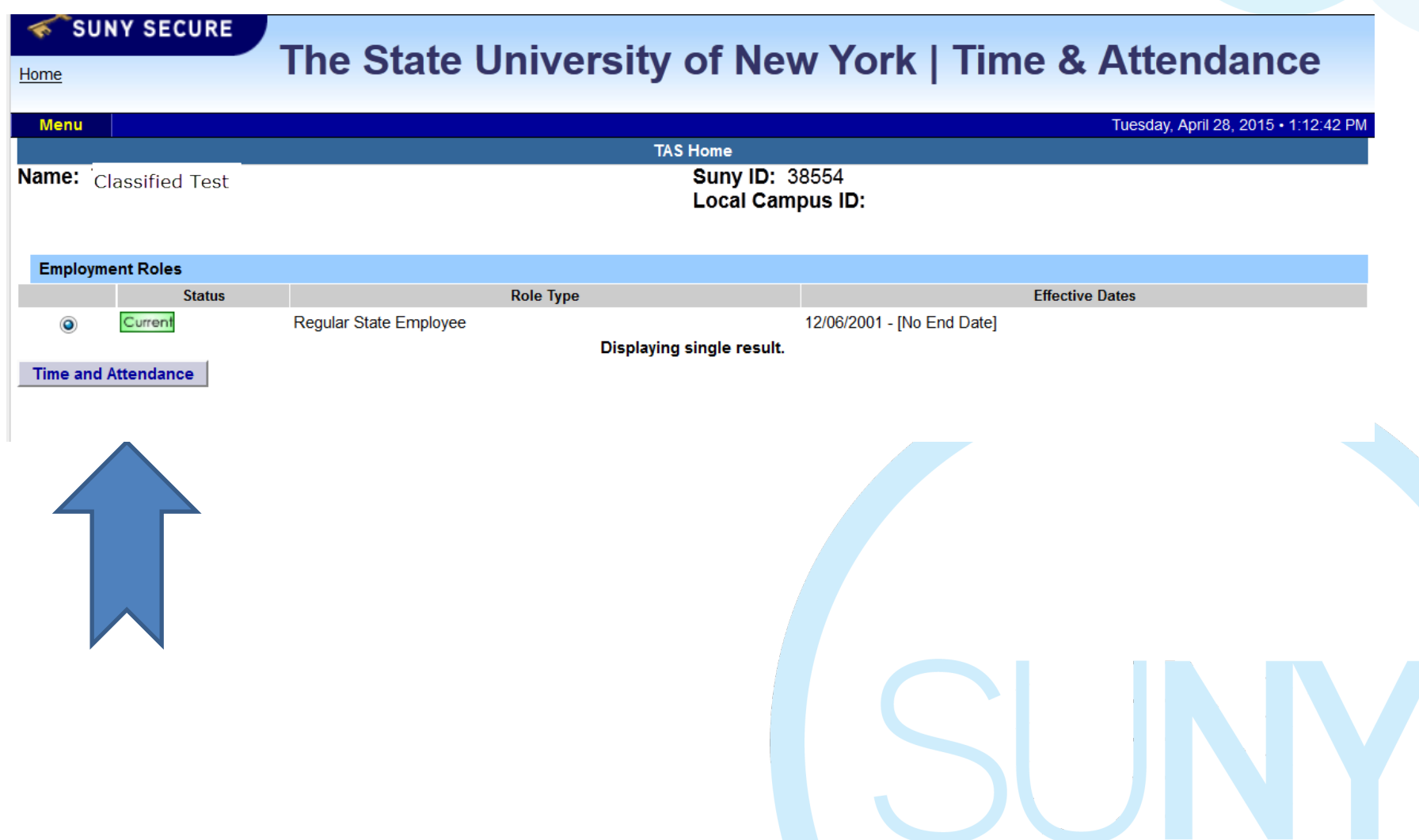

## Supervisor Work Roster:

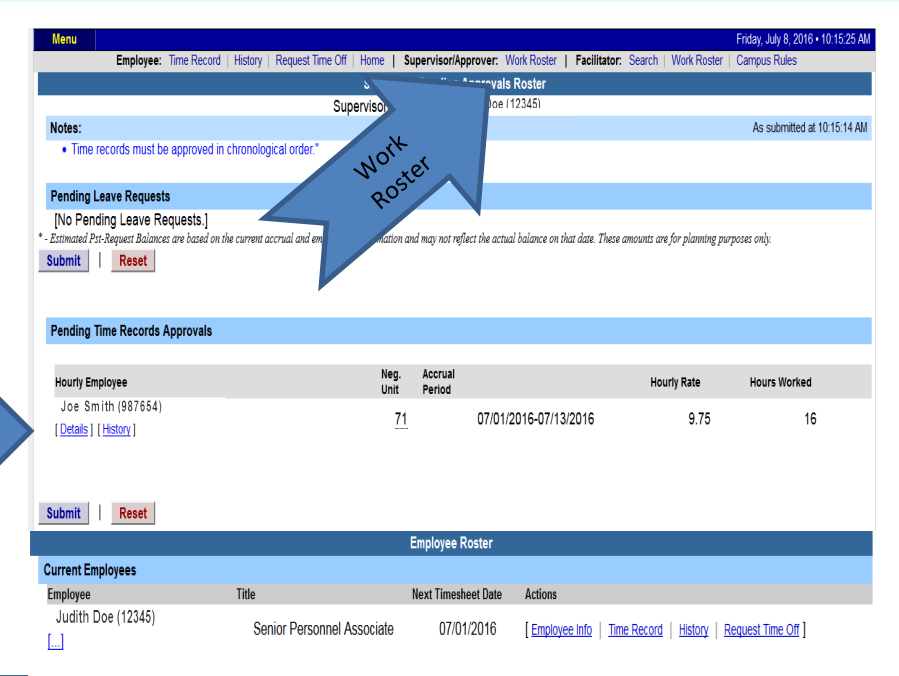

he State University New York

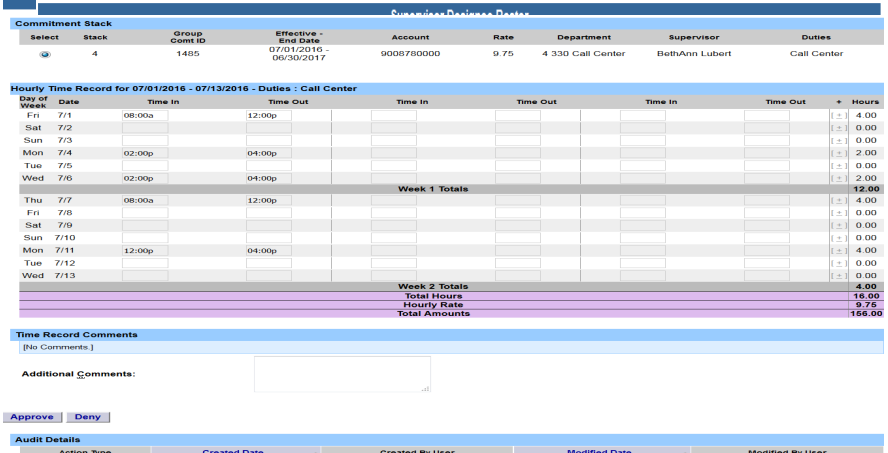

- 1. Click on Work Roster, to view pending time records for your employees.
- If you have multiple employees reporting to you in different bargaining units, they will be displayed separately on your work roster for your convenience.
	- Unclassified Employee
	- Classified Employees
	- Hourly Employees
- 3. Select "Details" under Pending Time Records Approvals to view time record to take action on.
- 4. Under the Employee Roster, if […] icon appears under an employee's name, this indicates the employee is also a supervisor within the department. If you click on the […] icon their supervisor work roster will be brought up, and you have all the same supervisor privileges.
- 5. To take action on a pending time record once the supervisor has clicked on details from the work roster and reviewed the time record and is ready to approve/deny the time record they will need to check the box "**I certify that this student has worked and earned the amount being paid"** and then approve/deny the time record.
- 6. Once action has been taken, the pending time record will be removed from the work roster.
- 7. If approved, the time record will change to an approved status under the accrual pay period drop down.
- 8. If Denied, the time record will show as denied with required comments for the employee to correct as necessary and resubmit to supervisor.
- 9. If time record has been approved, the total hours worked will roll into the TAS Payment Roster for the payroll department to audit and send the payment to OSC.

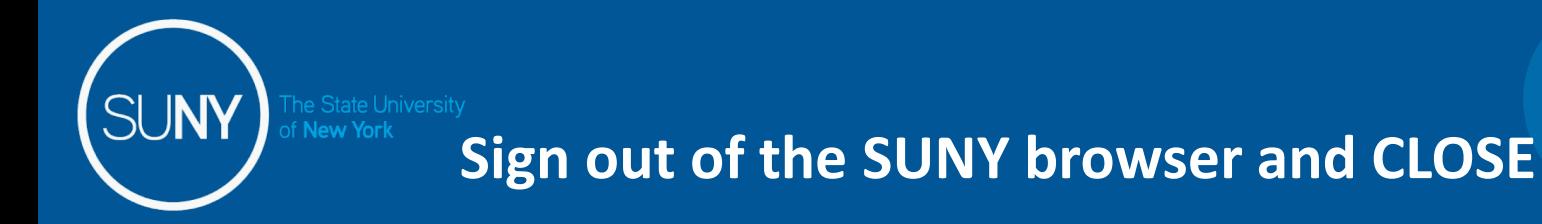

• To ensure your privacy and system security, please log off by clicking on "Sign Off" link in the upper right hand corner of your screen.

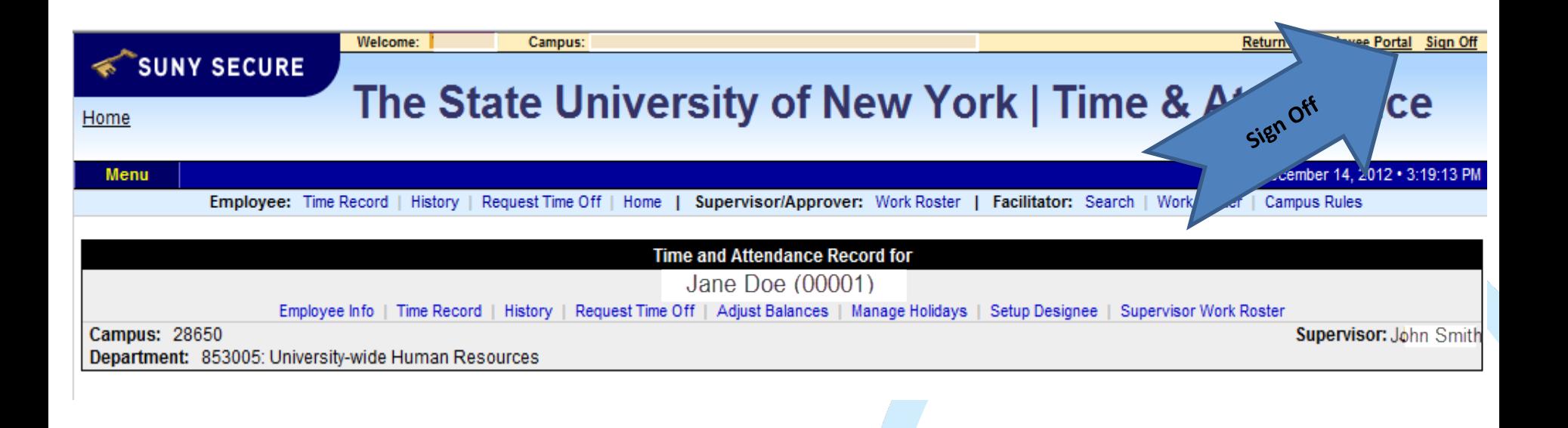